# **Researchers Guide to Druid Enterprise**

# Access to Druid Enterprise: portal.druid.app/login.

# 1. Set-up Administrators

### 1.1. Decide on Testing Devices

- How will the Druid test be administered to your research participants?
  - Option 1: Participants will use a shared tablet or smartphone. Using a shared device requires each participant to login before each test with the participant's unique username.
  - Option 2: Participants will use their own personal tablet or smartphone
  - Option 3: Participants will use a mix of devices
- Note: iOS versus Android Operating Systems. Apple devices running the iOS operating system may
  offer more research flexibility than devices running the Android operating system. While Druid runs
  under both iOS and Android operating systems, the calibration of internal accelerometers in some
  Android devices often differs from brand to brand, particularly for lower-end brands. This is not an
  issue for iOS devices. Android devices may, thus, yield Druid scores that differ from brand to brand
  and from scores that would have been produced on an iOS device. For research using the deviation
  between current Druid scores and baseline scores, use of Android devices may be useful. But for
  research comparing Druid scores to each other, it is recommended that only Apple devices be used.

### 1.2. Set Up Administrator Account(s)

Designate one or more individual(s) in your organization who will administer the account.

| Role                                      | Account Privileges                                                                                                    |
|-------------------------------------------|----------------------------------------------------------------------------------------------------|
| Admin Users                               | Can access all navigational tabs, create/delete user accounts, send/initiate test invites, set alerts, monitor scores, and export data. |
| Standard Users<br>(research participants) | Can access take tests, see their own scores, and by accessing "Settings" can change their password                                      |

• To create an account for an **Admin User**, go to the **Users** page and click the **Invite User** button, then select either **Invite via Email** or **Manually Create Account**.

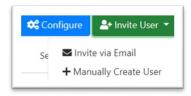

• Complete pre-registration for an Admin User by filling in email address, first name, last name, username, password, and agree to **Terms of Service**.

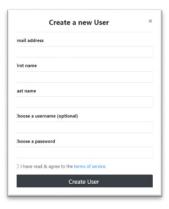

After an Admin User account is created, go back to the Users page and click on that user's name to
access the user's personal profile page. Below the user's name, change the Druid Role to Admin,
and Save the change.

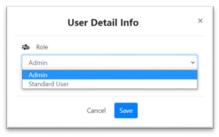

The next time the Admin User logs in to their account they will have all Admin User privileges.

#### 1.3. Practice Tests

 Download the Druid App from the appropriate app store to the testing device being used. (See, Section 2, below.)

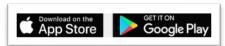

- Have Admin Users take one or more practice test(s). Admin Users can take a practice test on their
  mobile device by logging into the Druid App with their logon credentials. Alternatively, Admin Users
  can take a test by clicking Send Test Invite or Test on this Device Now from the User Page.
- Verify that the score results post on Druid Enterprise.

### 1.4. Review Enterprise System Functions

Druid Enterprise is an intuitive site with navigation tabs for Users, Reports, Test Alerts, Schedules,
User Tags, and Data Exports. Impairment Science's onboarding trainer can review these functions
with you, or you may watch a video tutorial, after which you should navigate on your own until you
are familiar with it.

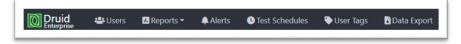

#### 1.5. Review Protocol for Research Participants

• When planning your testing protocol, outline how you will address participants when their Druid score is elevated above their baseline score and may indicate a high level of impairment.

# 2. Onboard Research Participants (Standard Users)

#### 2.1. Install the Druid app on the testing devices

• From the link provided in the invitation sent by Druid Enterprise, have Users download the Druid App from the appropriate app store to the designated testing device(s) being used.

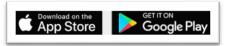

### 2.2. IMPORTANT: Turn Off Auto Update on ALL Testing Devices

#### Apple (iOS) Devices

- o Go to **Settings** and tap **App Store**. Turn **off** 'App Updates.'
- o If you fail to do this, then updated versions of Druid will be automatically downloaded to the device, which could affect the consistency of Druid scores on the device. Once the app is updated there is no easy way to return to the prior version.
- O Note, however, that turning off "App Updates" for the duration of the study may be problematic for participants using their own iOS device since this instruction will apply to *all* of their apps, not just Druid.

#### Android Devices

- Open **Google Play Store** app and select **Menu**. Go to **Settings** and tap **Auto-update Apps**. Next, select **Don't auto-update apps** and then tap **Done**.
- O Following these steps in Android will affect on the Druid app. Other apps will continue to be updated.
- Verify that research participants have disabled Auto Update. Remind them that Auto Update should be left off for the duration of the study.

#### 2.3. Assign Each Research Participant a Unique Username

- In some cases, you may wish to preserve research participants' anonymity. If so, assign each research participant a unique, *contrived* username that does not, by itself, identify them.
- It may be helpful to assign usernames using a standardized format.
  - o Example: Study1#001, Study1#002, Study1#003, etc.
  - o Example: JackAuburn, JackBlue, JillCrimson, etc.
- IMPORTANT: If user names are meant to conceal the identify the participants, be sure to maintain
  a list of participants with their actual names, or with other means of identification, outside of
  Druid Enterprise.

### 2.4. Register Each Research Participant in Druid Enterprise

On the Users page, click the Invite User button. Choose Manually Create User. Fill in the research
participant's first and last names, username, email, and password. Accept the Terms of Service.
An email address is required, although if user anonymity is desired, it does not necessarily need to
be authentic and fake email addresses can be assigned to research participants.

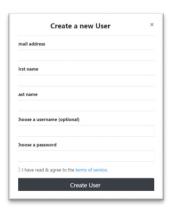

# 3. Begin Testing and Monitor Results

### 3.1. Login

- Have research participants access the Druid App and login by using their assigned username and password.
- The **Welcome** screen gives the user a choice between the 3-minute **Druid Benchmark Test** and the 1-minute **Druid Rapid Test**.
- The Druid Benchmark Test, which has four tasks, is slightly more accurate than the Druid Rapid Test, which has three tasks.
- For research studies in a controlled setting, we recommend using the Druid Benchmark Test.
- Instruct research participants which test to select.

#### 3.2. Establish Baseline Score

- Note: First-time Druid users are required to take a minimum of 3 practice tests in a row to become familiar with Druid and establish their baseline score.
- After carefully reviewing the instructions in the app, by clicking **Done** participants will proceed to
  the first task and then complete all 4 tasks (if using the Druid Benchmark Test) or all 3 tasks (if using
  the Druid Rapid Test).
- Important: After the first practice test, confirm that the test posted in Druid Enterprise.
- Instruct participants to follow the prompts to take two more practice tests.
  - O After the third test, participants will be asked to answer two questions, which will recur after each test thereafter: (1) Did you give the test your full attention and make your best effort? (2) Do you believe that you are impaired?

- Most, but not all, users establish a valid baseline during these three practice tests. Some users require more practice. We recommend having participants take additional practice tests until they have successive Druid scores within 2-3 points of each other. Most users will be able to reach this level of stability after 3 to 5 tests.
- Once established, the baseline score is recalculated on a rolling basis. Some research participant's
  baseline may continue to show small and diminishing improvements over time due to further
  practice effects or changes in their health status.

### 3.3. Implement the Research Plan

• Continue to have the participants take tests on the appropriate version of the Druid app according to your research protocol.

# 3.4. Option to Export Data

Click the Export Data tab to create a CSV-formatted file of tests during a selected time period.

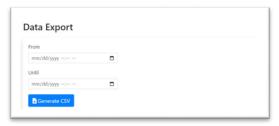

- **IMPORTANT**: We recommend downloading and reviewing your data on a regular basis to make sure that the test scores are being recorded accurately.
- The following data fields are available for export:
  - o Test Completed At
  - o Username/Email
  - o Druid Score
  - o Notes
  - o Tags. (Optional data fields)

### **Important Reminders**

- Disable auto-update on each device.
- Follow User ID naming convention.
- If you have multiple research studies using Druid, each research study must have a separate Druid Enterprise research license and account.